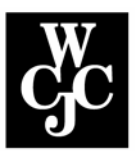

## **Wharton County Junior College**

## **Class List with Grid**

A link to this page is displayed on the Faculty Services menu.

This page displays an alphabetical listing of students in the selected class.

- 1. If the user has not selected a term during the current Web session, the Select Term page is displayed first; if a term has been selected, that term is used.
- 2. If the user has not selected a CRN during the current Web session, the Select a CRN page is displayed; if a CRN has been selected, that CRN is used.
- 3. The following fields are displayed in the Detail Class List section.
	- Record Number System-generated record number assigned to the student.
	- Student Name Student's name, last name first, displayed as a hyperlink to the View Student Addresses and Phones page.
	- ID Student's Banner ID.
	- Registration status.
- 4. Click "**EXIT**" to properly exit the secure area. Then you may close the browser by clicking on the "X" in the upper right corner of your screen.

## *Copy to Excel*

To send to Excel, highlight the Class List, then right-click your mouse, select "**copy**"; go to Excel, right-click your mouse and click "**paste**". In Excel 2010, you will be given formatting options. Hold your mouse over each option for a preview of how the data will appear.

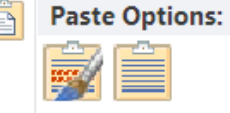

Click the Paste format of your choic…

The following icon will put the class grid into the Excel Worksheet in the proper format…

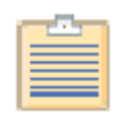

## *Attendance*

- 1. Please keep an accurate record of **attendance** throughout the semester.
- 2. Access the registrar's email at registrar@wcjc.edu to let us know if **all** your students **are attending**. If all students are attending, the email should contain: the **CRN** and "All Attending."
- 3. If some are **not attending**, print from the copy of your class roster with grid and put "Never Attended" by the name of any student has not attended the class.
- 4. Allow only those students who are on your class roster to remain in your class. Send anyone else to the Registrar's Office.
- 5. At the end of the semester, you should submit grades online. For any student who received an "F", enter the last date the student attended you class.